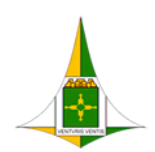

GOVERNO DO DISTRITO FEDERAL SECRETARIA DE ESTADO DE ECONOMIA DO DISTRITO FEDERAL

# **USUÁRIO EXTERNO Cadastro e Acesso**

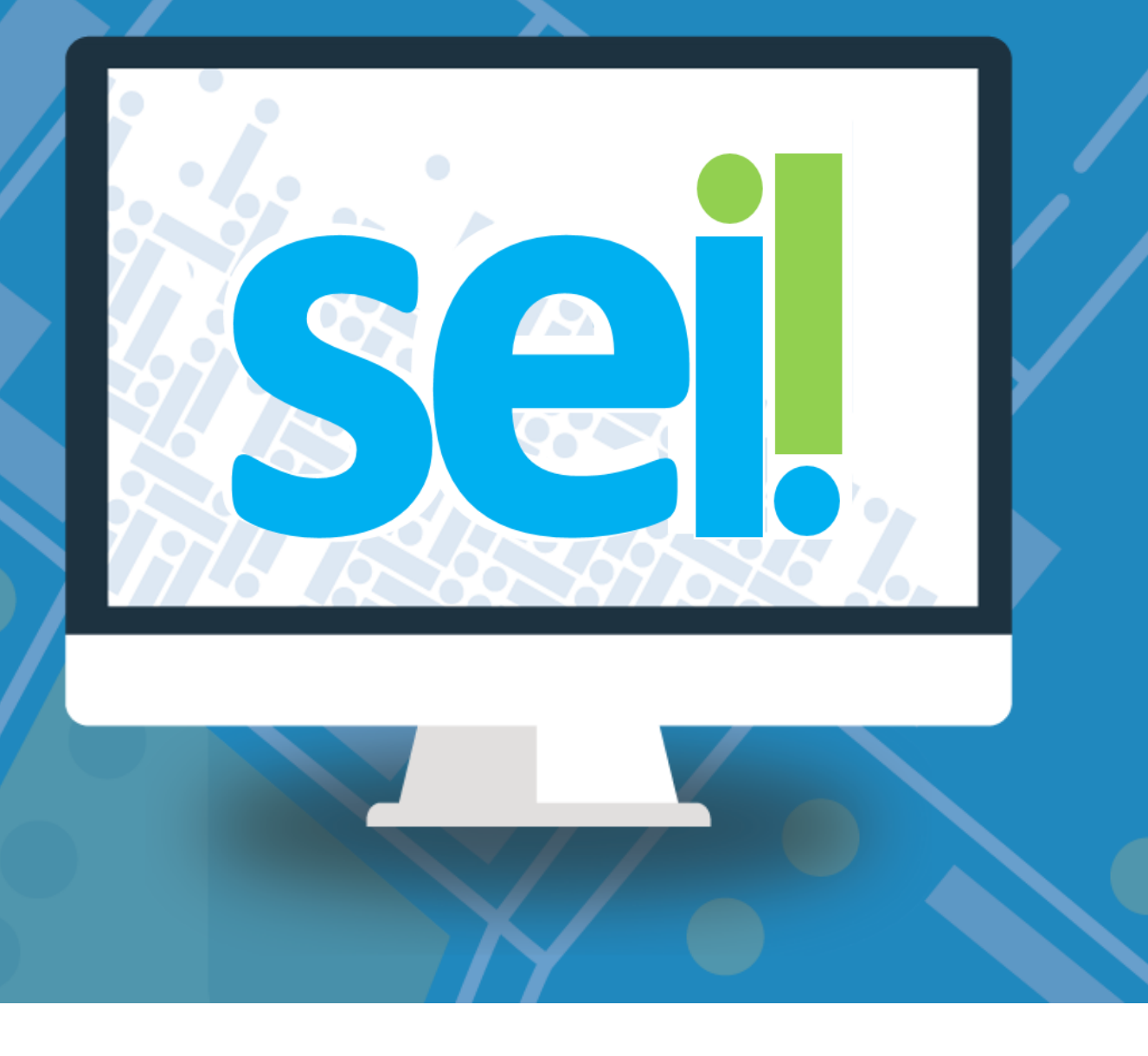

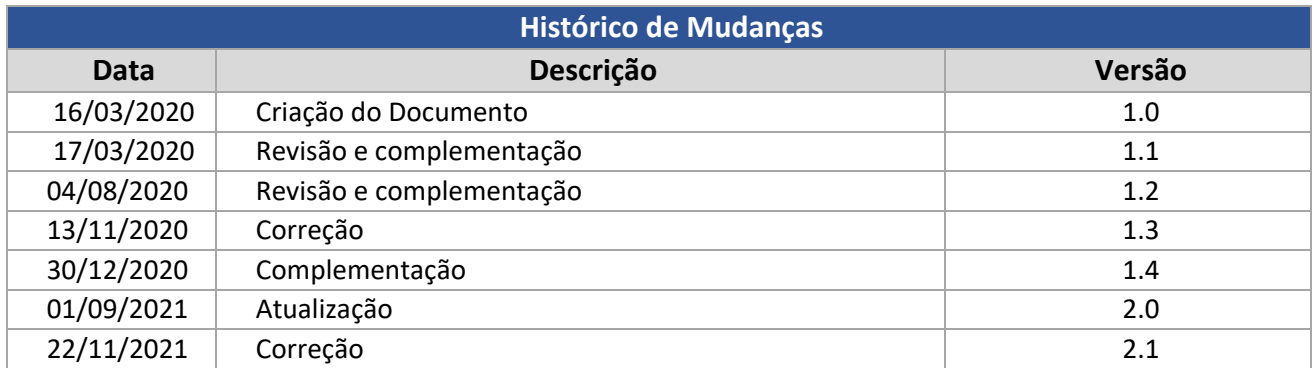

# **Unidade Central de Gestão do Processo Eletrônico e Inovação (UGPEL)**

Chefe da Unidade: Lucirene de Almeida Carneiro

**Colaboradores da Unidade Central de Gestão do SEI-GDF** 

Bianca Regina Pereira Cardoso

Fabiana Damasceno Rodrigues da Silva

Graciene Luz Trevizolo

Hérika de Oliveira Cunha Tatagiba

Jader de Almeida Campos Netto

Janaína Ferreira de Sousa

Jane Dourado Arisawa Judici

Ludimila Lustosa Guimarães Lopes

Rômulo Cardoso Pinheiro

Suzany Pereira Bueno

# **Sumário**

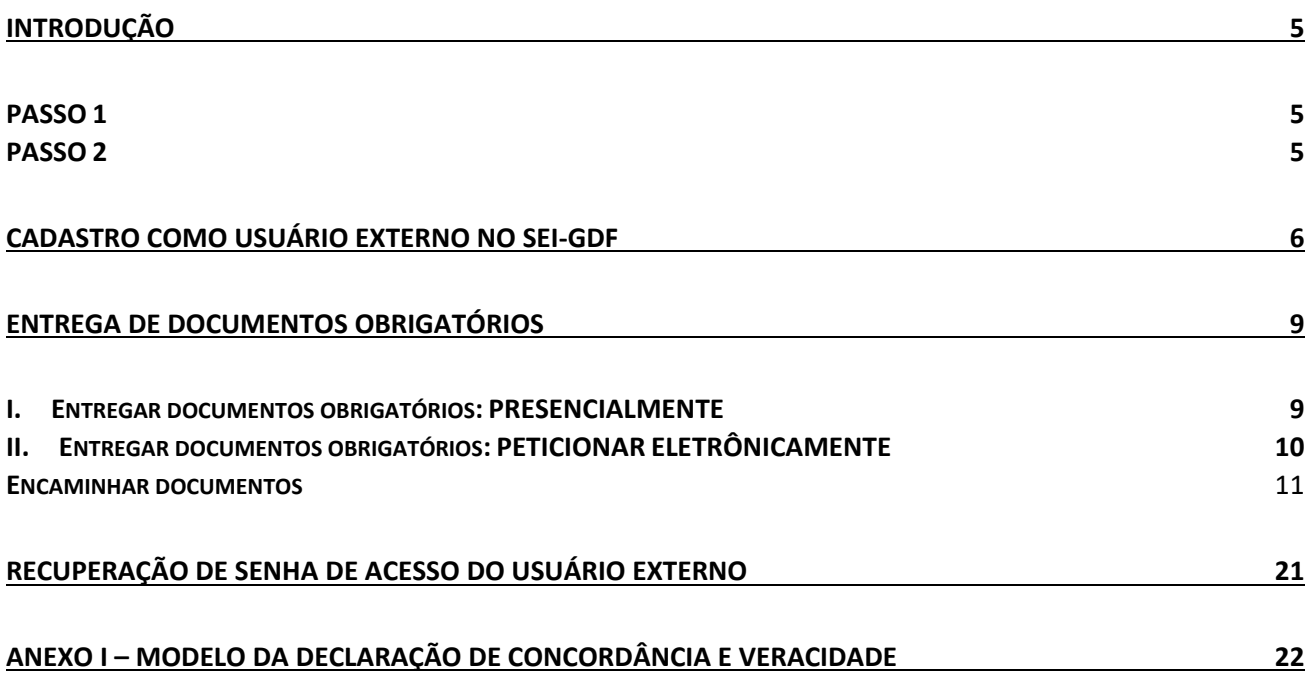

# **Índice de Figuras**

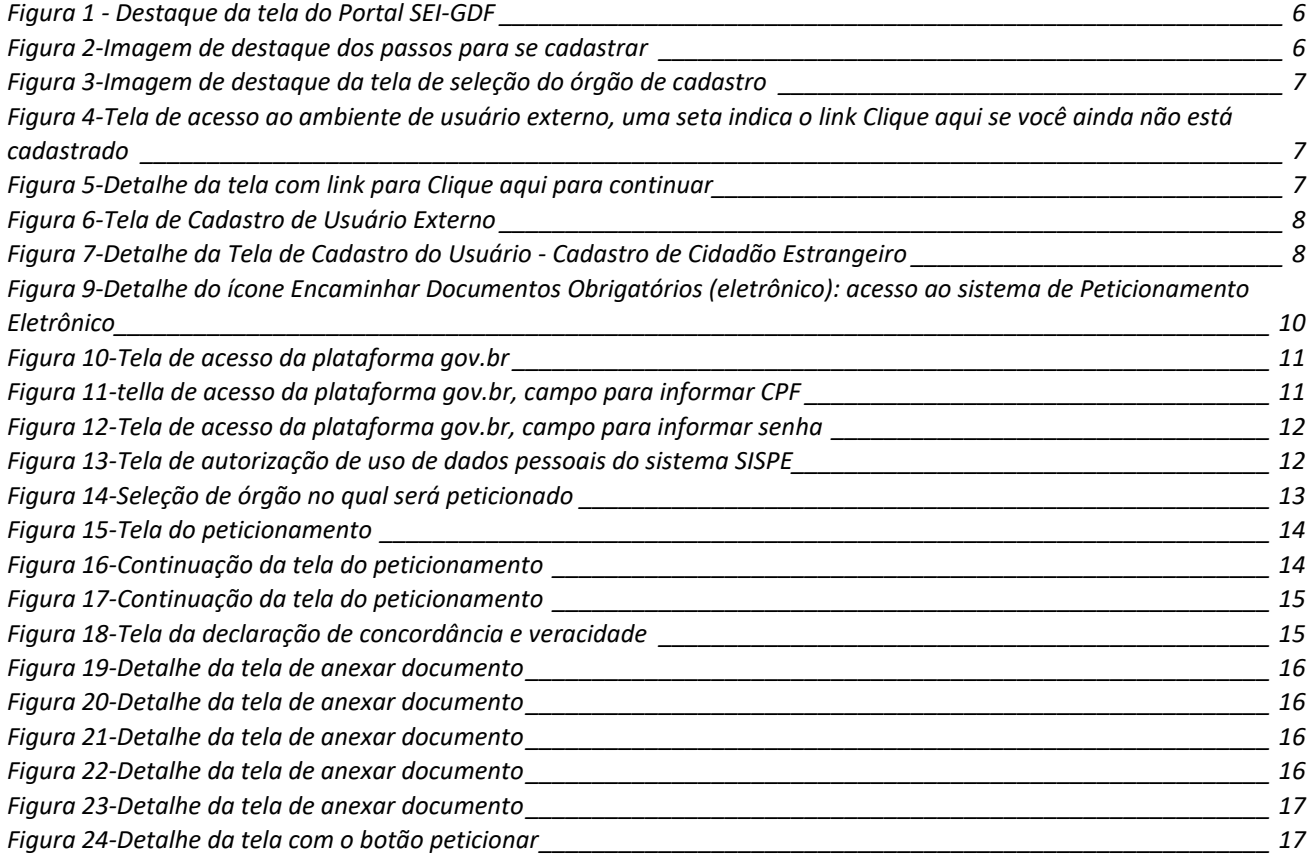

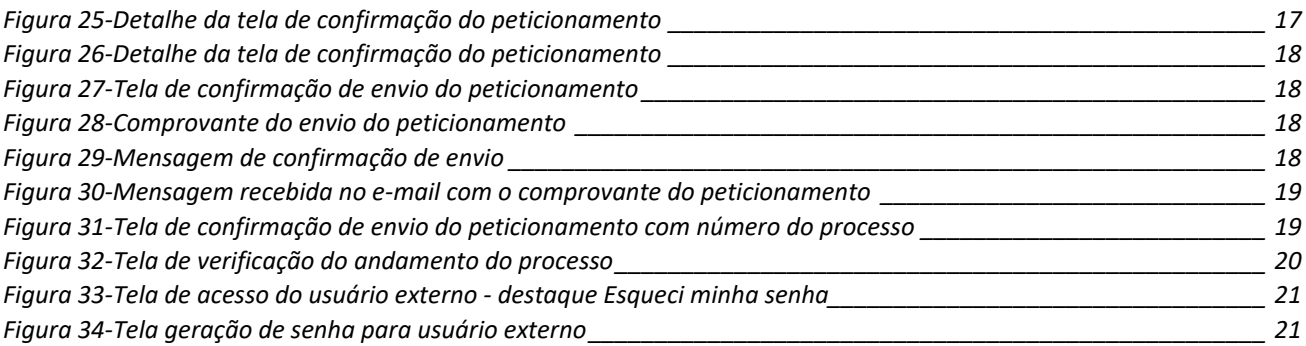

### <span id="page-4-0"></span>**INTRODUÇÃO**

O usuário externo é o cidadão ou interessado que necessite assinar documentos eletronicamente junto aos órgãos do GDF.

O objetivo deste é orientar o interessado ou requerente em processos junto ao Governo do Distrito Federal no cadastro e acesso como usuário externo. O cadastro como usuário externo do SEI-GDF será realizado uma única vez. Assim, não há necessidade de novo cadastro para assinar documentos e acessar processos disponibilizados por órgão distinto ao primeiro cadastro.

O cadastro como usuário externo não implica em acesso automático aos processos dos quais seja interessado. Após o cadastro, o usuário precisa ter seu cadastro liberado e, só então, a área responsável poderá disponibilizar os processos em que seja interessado para consulta ou assinatura de documentos.

O cadastro de usuário externo não concede acesso a qualquer processo do SEI-GDF, mesmo aqueles públicos ou que o usuário externo conste como parte interessada. O usuário externo só terá acesso aos processos mediante concessão de acesso por usuário do SEI-GDF, com permissão de acesso na unidade responsável pela análise da demanda.

Para assinar eletronicamente, o usuário deverá seguir os seguintes passos **obrigatoriamente**:

<span id="page-4-1"></span>**PASSO 1**: Fazer o cadastro como **USUÁRIO EXTERNO**; e

<span id="page-4-2"></span>**PASSO 2**: Solicitar a liberação do cadastro com a apresentação dos documentos obrigatórios, podendo ser feito de duas formas:

- a) Apresentar a documentação presencialmente na unidade protocolizadora do órgão em que tenha se cadastrado, ou
- b) Encaminhar a documentação via Peticionamento Eletrônico.

Tanto para o cadastro, quanto para a solicitação de liberação, o usuário deve ter em mãos seu documento de identificação (com cópia ou digitalização) e [a Declaração de Concordância e Veracidade](#page-21-0) (imprimir apenas se a for realizar a entrega presencial) que será apresentada ao final deste Manual.

# <span id="page-5-0"></span>**CADASTRO COMO USUÁRIO EXTERNO NO SEI-GDF**

O(A) interessado(a) em realizar o cadastro de usuário externo deverá:

- 1. Acessar o Portal SEI-GDF (*[http://www.portalsei.df.gov.br](http://www.portalsei.df.gov.br/)*[\);](http://www.portalsei.df.gov.br/)
- 2. Clicar no ícone **Usuário Externo**;

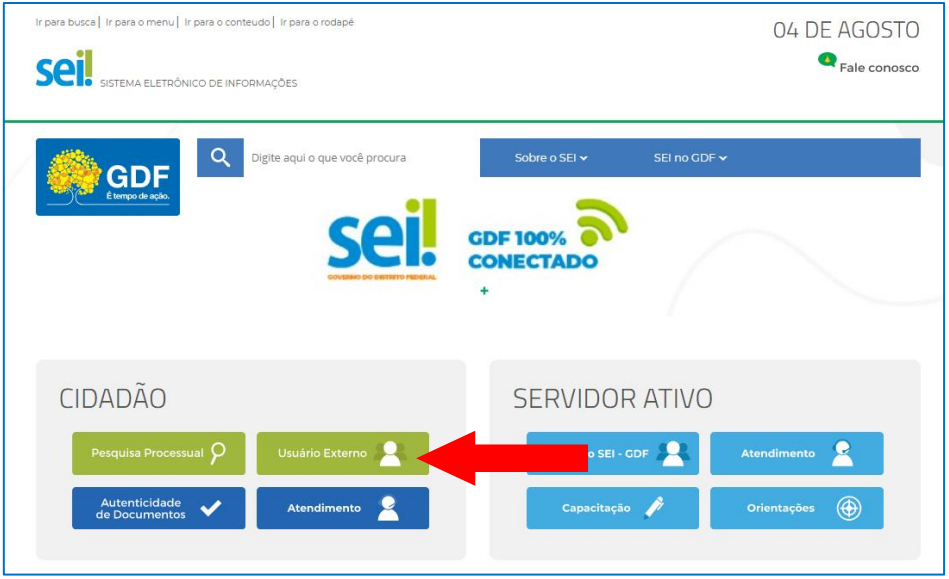

*Figura 1 - Destaque da tela do Portal SEI-GDF*

<span id="page-5-1"></span>3. Navegue pelos passos 1 a 5 para saber como se cadastrar como usuário externo:

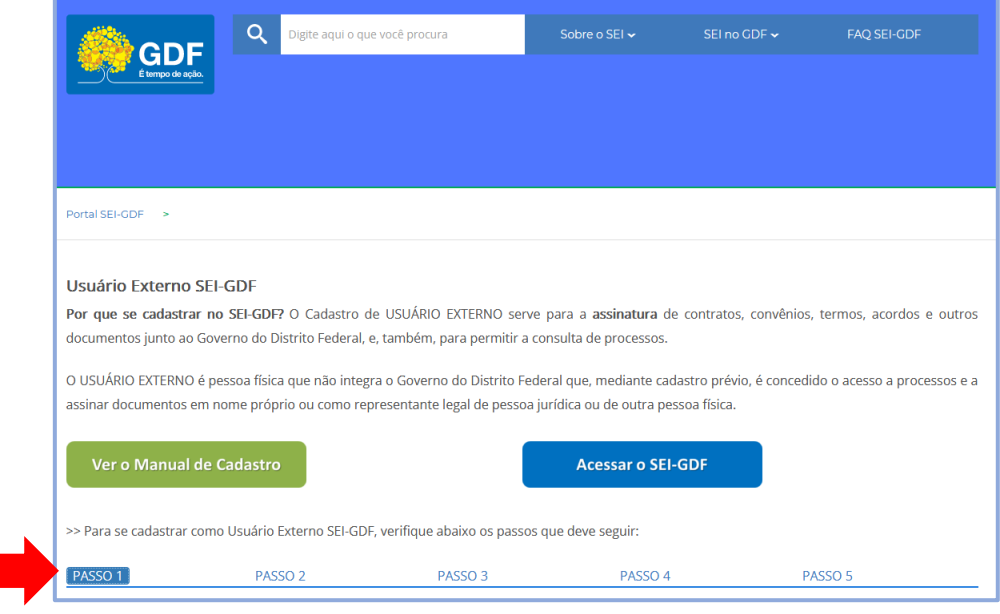

<span id="page-5-2"></span>*Figura 2-Imagem de destaque dos passos para se cadastrar*

<span id="page-6-3"></span>4. Após verificar o passo a passo do cadastro, clique em Acessar o SEI-GDF para se cadastrar:

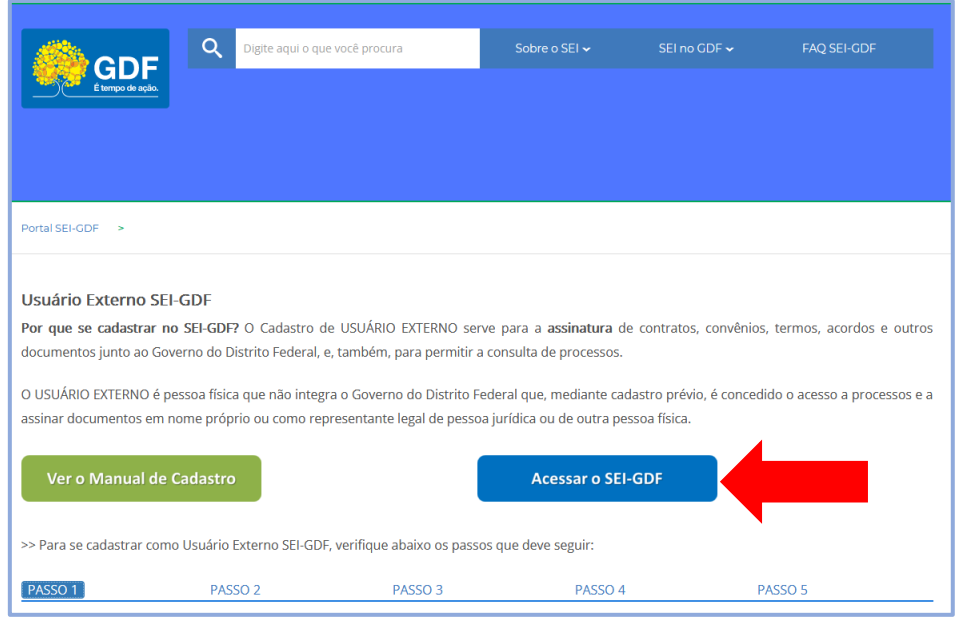

*Figura 3-Imagem de destaque da tela de seleção do órgão de cadastro*

<span id="page-6-0"></span>5. O sistema exibirá a tela de Acesso para Usuários Externos. Clicar no *lin[k](https://sei.df.gov.br/sei/controlador_externo.php?acao=usuario_externo_avisar_cadastro&id_orgao_acesso_externo=21)* **Clique aqui se você ainda não está cadastra[do](https://sei.df.gov.br/sei/controlador_externo.php?acao=usuario_externo_avisar_cadastro&id_orgao_acesso_externo=21)**[.](https://sei.df.gov.br/sei/controlador_externo.php?acao=usuario_externo_avisar_cadastro&id_orgao_acesso_externo=21)

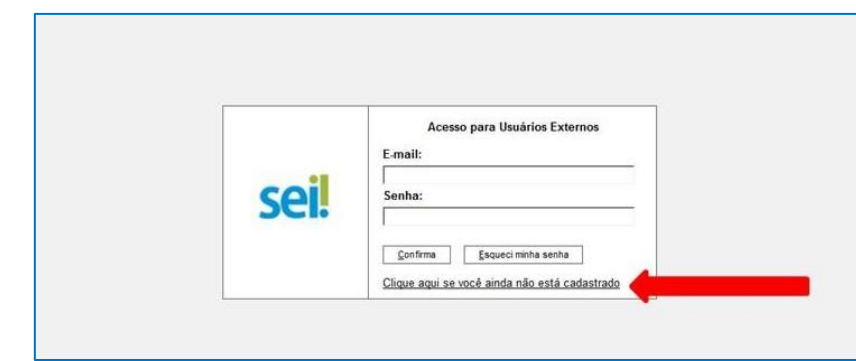

*Figura 4-Tela de acesso ao ambiente de usuário externo, uma seta indica o link Clique aqui se você ainda não está cadastrado*

<span id="page-6-1"></span>6. Ler e depois clicar no *link* **Clique aqui para continuar**:

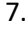

<span id="page-6-2"></span>Clique aqui para continuar

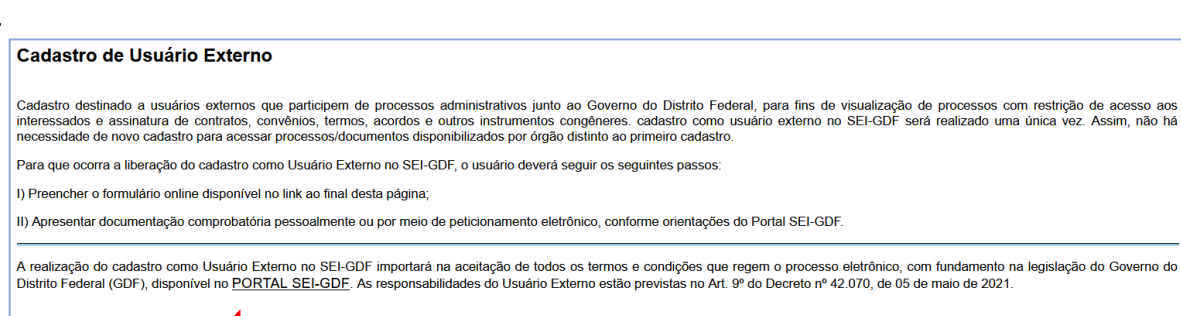

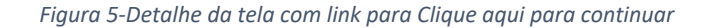

8. Preencher os dados do cadastro, conforme imagem abaixo, informando os dados pessoais e o email/senha para acesso ao SEI-GDF:

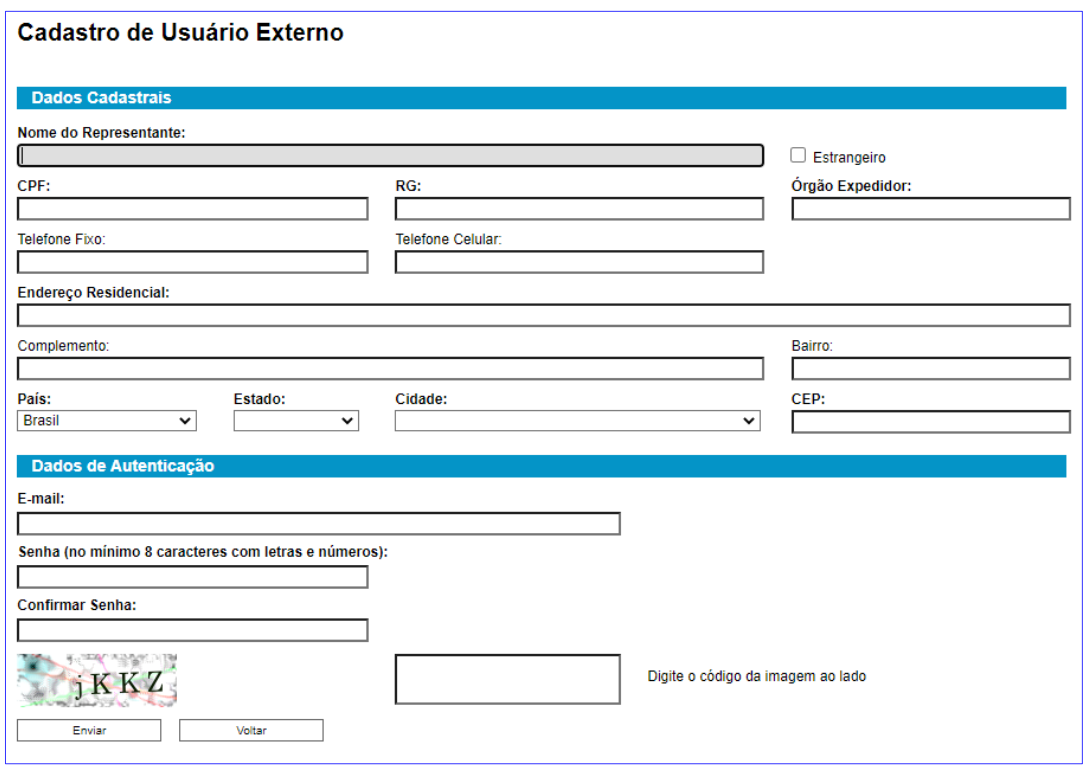

*Figura 6-Tela de Cadastro de Usuário Externo*

#### <span id="page-7-0"></span>**IMPORTANTE**

Usuários que decidirem encaminhar a documentação via Peticionamento Eletrônico devem informar no campo **E-mail** o mesmo e-mail utilizado no cadastro do [gov.br.](https://sso.acesso.gov.br/login?client_id=contas.acesso.gov.br&authorization_id=17ae80fe90f)

**Estrangeiros que precisem se cadastrar como usuário externo**, devem marcar a opção **Estrangeiro** e preencher os dados de Número de Passaporte e País de emissão do passaporte, os demais dados solicitados no formulário:

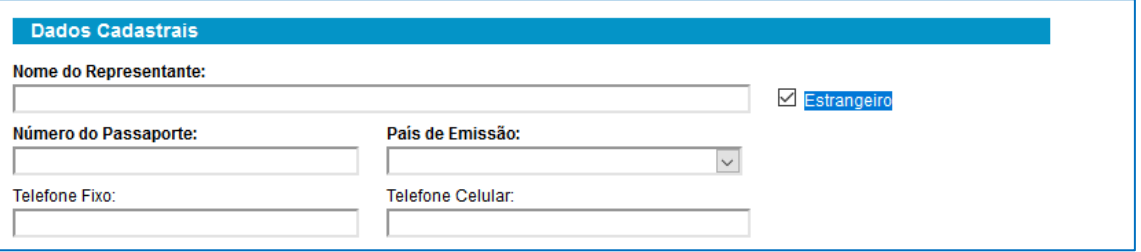

*Figura 7-Detalhe da Tela de Cadastro do Usuário - Cadastro de Cidadão Estrangeiro*

<span id="page-7-1"></span>9. Um e-mail do sistema será encaminhado ao interessado com instruções para liberação do cadastro do usuário externo.

#### **ATENÇÃO**

Após a realização do cadastro, o interessado deverá apresentar a documentação para efetivar a liberação do cadastro.

#### <span id="page-8-0"></span>**ENTREGA DE DOCUMENTOS OBRIGATÓRIOS**

#### A documentação poderá ser entregue presencialmente ou eletronicamente:

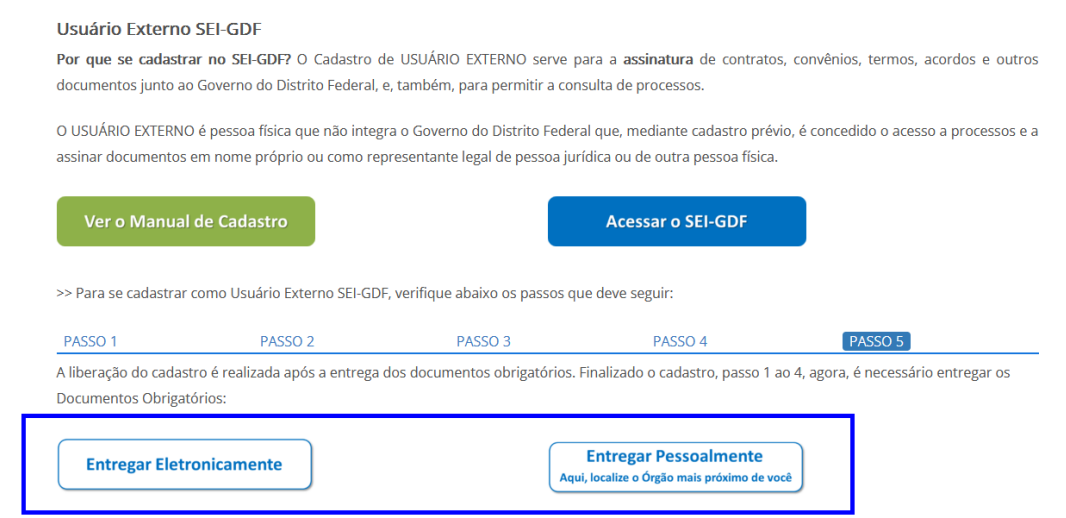

#### <span id="page-8-1"></span>**I. Entregar documentos obrigatórios: PRESENCIALMENTE**

1. Comparecer a Unidade Protocolizadora, preferencialmente, ao órgão ao qual efetuou o cadastro, Item [4](#page-6-3) deste documento, ou outra unidade.

- 1.1. Entregar o Documento de Identificação oficial com foto, que conste o número do CPF originais e cópia.
- 1.2. Entregar [Declaração de Concordância e Veracidade,](#page-21-0) preenchida e assinada. O modelo desta Declaração será enviado para o e-mail do interessado, após realização do cadastro e encontrase disponível também no Anexo I deste.
- 1.3. Caso o usuário seja vinculado a uma pessoa jurídica, deverá também entregar o comprovante (original e cópia) de inscrição e situação cadastral no CNPJ disponível no *site* [http://www.receita.fazenda.gov.br.](http://www.receita.fazenda.gov.br/)

#### **IMPORTANTE**

<span id="page-8-2"></span>Poderão ser entregues por terceiros ou enviadas por Correios as cópias autenticadas em cartório dos documentos acima indicados, bem como a [Declaração de Concordância e Veracidade](#page-21-0) com reconhecimento de firma em cartório. Caso a documentação seja enviada por Correios, deve ser endereçada à Unidade Setorial de Gestão do órgão em que realizou o cadastro. Consulte os endereços em Atendimento – [Portal SEI-GDF.](https://portalsei.df.gov.br/category/seigdf/atendimento/)

#### **II. Entregar documentos obrigatórios: PETICIONAR ELETRÔNICAMENTE**

A documentação poderá ser entregue eletronicamente por meio de Peticionamento eletrônico.

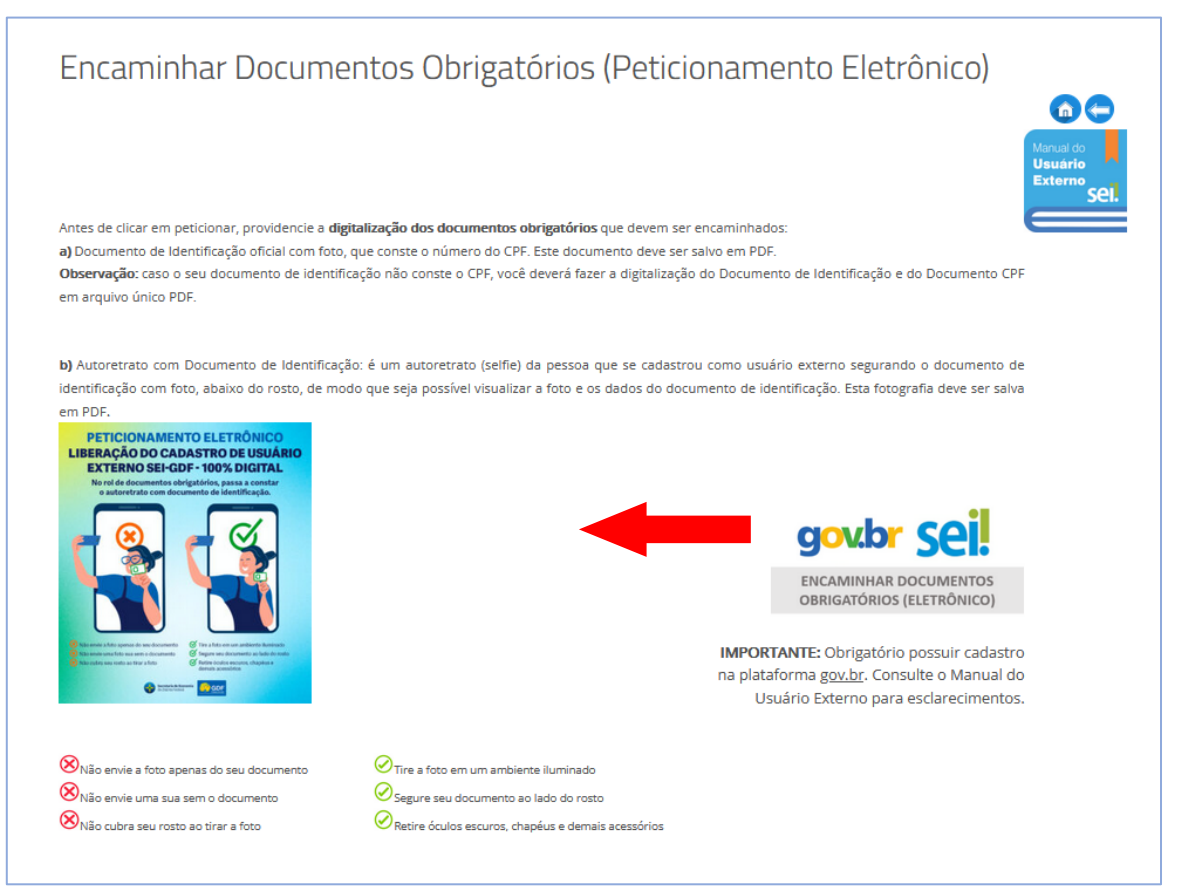

*Figura 8-Detalhe do ícone Encaminhar Documentos Obrigatórios (eletrônico): acesso ao sistema de Peticionamento Eletrônico*

#### <span id="page-9-0"></span>**ATENÇÃO: PRÉ-REQUISITO PARA ACESSAR O SISTEMA DE PETICIONAMENTO ELETRÔNICO**

Possuir *conta de acesso* junto à plataforma **gov.br**, para se cadastrar clique no site [https://sso.acesso.gov.br.](https://sso.acesso.gov.br/)

Orientações de como se cadastrar estão disponíveis em [http://faq-login](http://faq-login-unico.servicos.gov.br/en/latest/_perguntasdafaq/contaacesso.html)[unico.servicos.gov.br/en/latest/\\_perguntasdafaq/contaacesso.html.](http://faq-login-unico.servicos.gov.br/en/latest/_perguntasdafaq/contaacesso.html)

Caso o requerente já possua cadastro na plataforma, poderá seguir para o item

#### **[Encaminhar documentos](#page-10-0)**.

Para o encaminhamento por peticionamento eletrônico, o Documento de Identificação oficial com foto, que conste o número do CPF e uma fotografia de rosto segurando o documento de identificação pessoal devem ser digitalizados em arquivo no formato PDF, e caso seja necessário, deve ser salvo o comprovante de inscrição e situação cadastral do CNPJ, também em formato PDF.

*Observação: caso o seu documento de identificação não conste o número do CPF, você deverá fazer a digitalização do Documento de Identificação e do Documento CPF em arquivo único PDF*.

#### <span id="page-10-0"></span>Encaminhar documentos

- 1. Para acessar o Peticionamento Liberação de Usuário Externo, digitar o endereço: [http://www.portalsei.df.gov.br/,](http://www.portalsei.df.gov.br/) clicar no ícone **USUÁRIO EXTERNO** e clicar no ícone **Encaminhar Documentos Obrigatórios (Eletrônico)**. O requerente será redirecionado para o sítio **[Sistema de](https://sistemas.df.gov.br/sispe/Login)  [Peticionamento Eletrônico.](https://sistemas.df.gov.br/sispe/Login)**
- 2. Para realizar o peticionamento, o usuário externo será direcionado para a tela de acesso da plataforma **gov.br**, caso não esteja cadastrado, siga os passos apresentados no link [http://faq-login](http://faq-login-unico.servicos.gov.br/en/latest/_perguntasdafaq/contaacesso.html)[unico.servicos.gov.br/en/latest/\\_perguntasdafaq/contaacesso.html.](http://faq-login-unico.servicos.gov.br/en/latest/_perguntasdafaq/contaacesso.html)
- 2.1. Clique no botão **Entrar com gov.br**

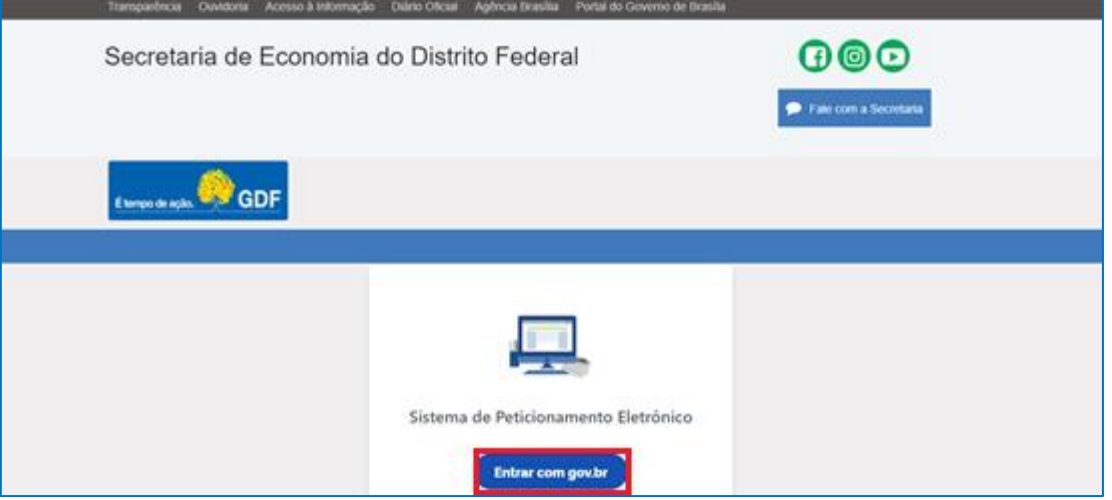

*Figura 9-Tela de acesso da plataforma gov.br*

<span id="page-10-1"></span>2.2. Informe o número do seu CPF e clique em **PRÓXIMA**.

<span id="page-10-2"></span>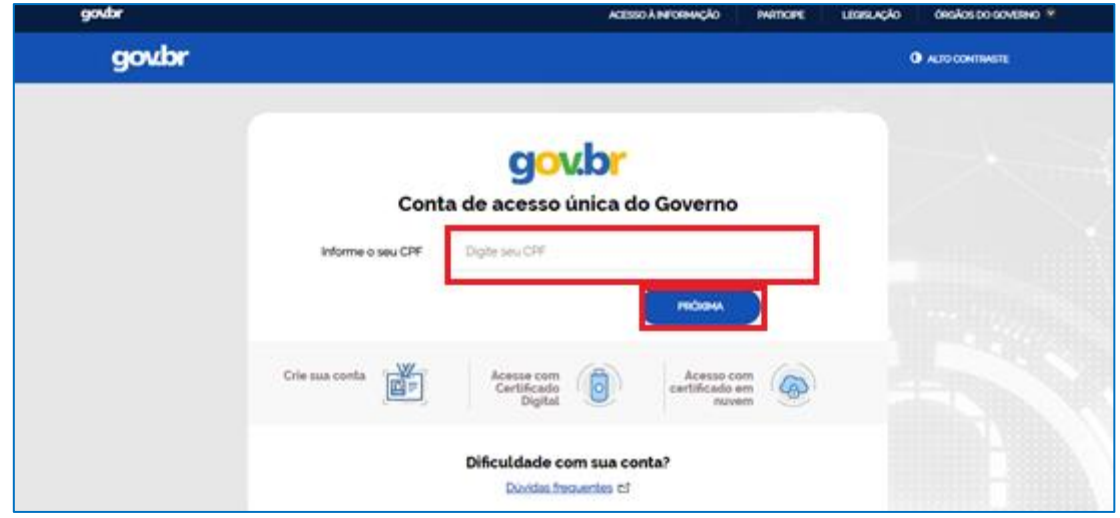

*Figura 10-tella de acesso da plataforma gov.br, campo para informar CPF*

#### 2.3. Informe sua senha e clique em **ENTRAR**

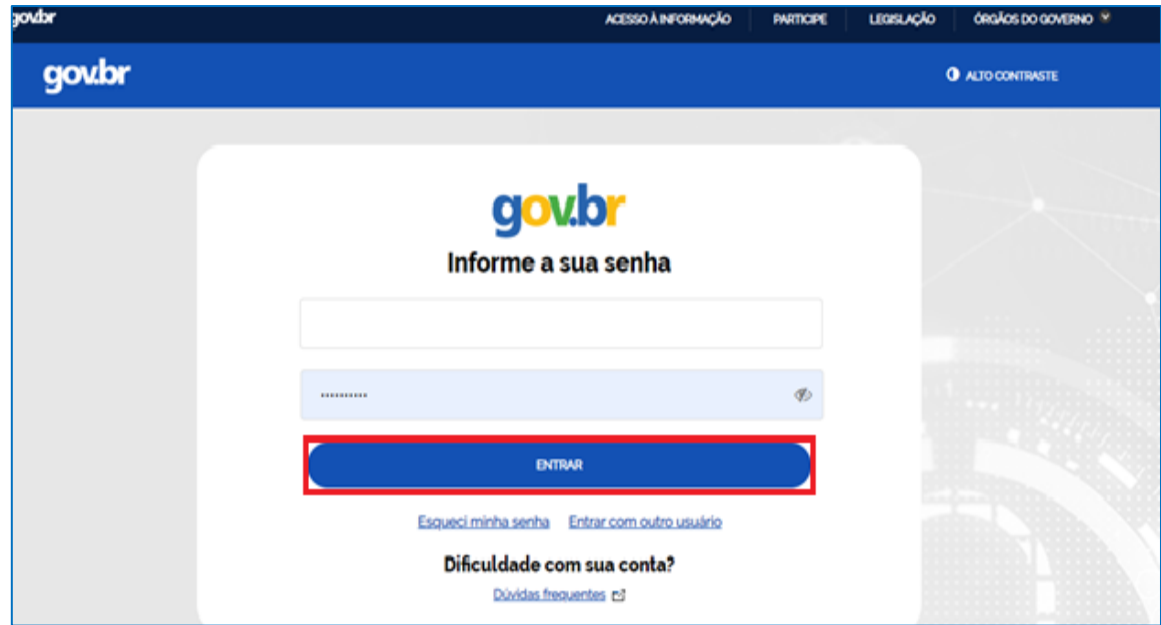

*Figura 11-Tela de acesso da plataforma gov.br, campo para informar senha*

<span id="page-11-0"></span>2.4. O requerente deverá autorizar o uso de dados pessoais para validação do acesso ao Sistema de Peticionamento. Clique em **AUTORIZAR**:

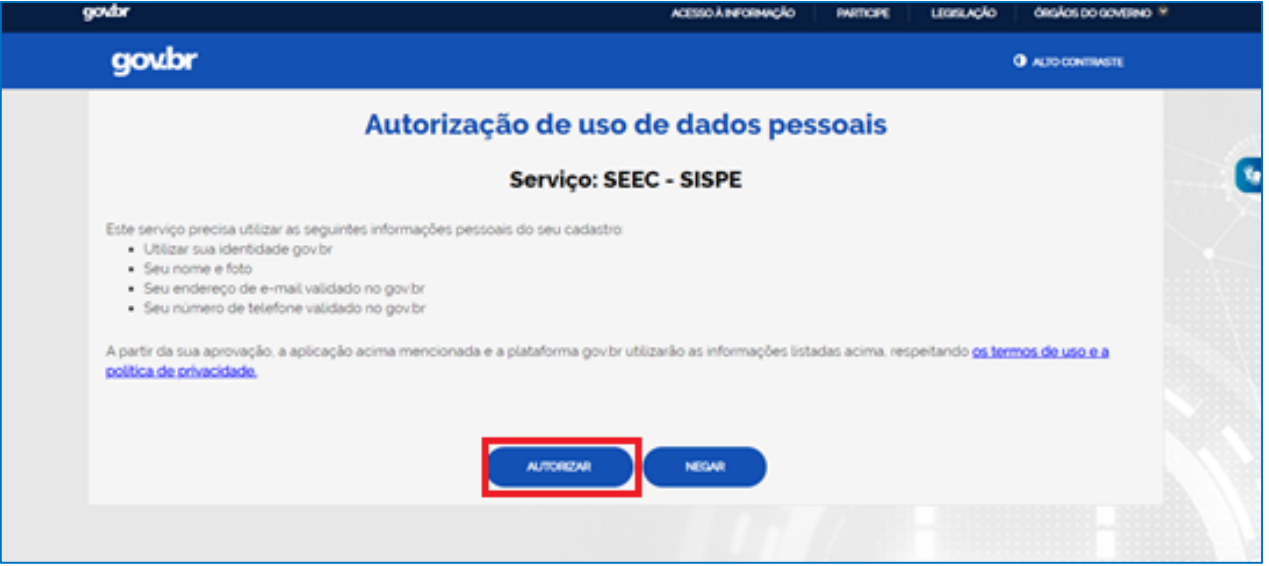

<span id="page-11-1"></span>*Figura 12-Tela de autorização de uso de dados pessoais do sistema SISPE*

- 2.5. Ao autorizar será redirecionado para o formulário de **Peticionamento ou para a lista de formulários de peticionamento.**
- 2.6. Selecione o formulário **Usuário Externo: Solicitação de Liberação de Cadastro ao SEI-GDF:**
- 2.7. Selecione o órgão para o qual deseja peticionar:

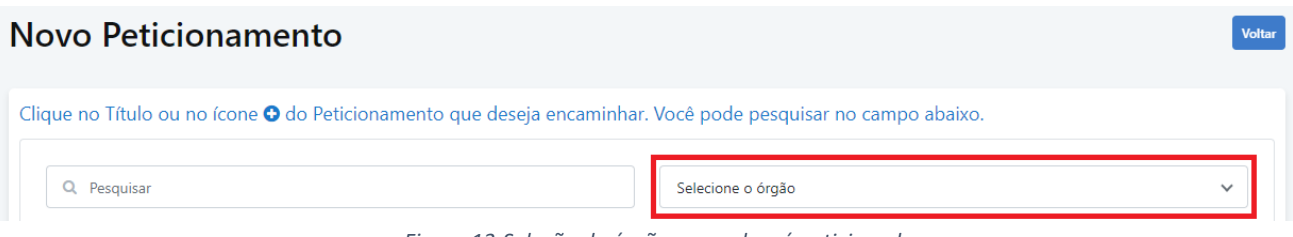

*Figura 13-Seleção de órgão no qual será peticionado*

<span id="page-12-0"></span>2.8. Atenção: leia atentamente as instruções e informações disponíveis antes de dar início ao preenchimento do formulário:

• Os dados do FORMULÁRIO e dos DOCUMENTOS A SEREM ANEXADOS devem ser os mesmos do CADASTRO DE USUÁRIO EXTERNO e do [gov.br;](https://sso.acesso.gov.br/login?client_id=contas.acesso.gov.br&authorization_id=17bcbdd68f1)

• Os DOCUMENTOS A SEREM ANEXADOS são: a) Documento de Identificação oficial com foto, que conste o número do CPF. Este documento deve ser salvo em PDF *Observação: caso o seu documento de identificação não conste o CPF, você deverá fazer a* 

*digitalização do Documento de Identificação e do Documento CPF em arquivo único PDF.* b) Autoretrato com Documento de Identificação: é uma selfie do usuário externo segurando o documento de identificação com foto, abaixo do rosto, de modo que seja possível visualizar a foto e os dados do documento de identificação. Esta fotografia deve ser salva em PDF.

• Na lista órgão, selecione o nome do órgão que se cadastrou como usuário externo. Tendo em vista que nem todos os órgãos possuem Unidade de Protocolo, as solicitações de liberação são atendidas por outros, devendo ser encaminhados conforme lista abaixo:

- a) Selecionar a Secretaria de Estado da Casa Civil (CACI) nos pedidos relacionados aos seguintes órgãos:
	- Gabinete do Governador (GAG);
	- Secretaria de Estado de Atendimento à Comunidade do Distrito Federal (SEAC);
	- Secretaria de Estado de Governo do Distrito Federal (SEGOV);
	- Secretaria Extraordinária da Pessoa com Deficiência do Distrito Federal (SEPD);

- Secretaria de Estado de Relações Institucionais (SERINS) - Secretaria Extraordinária da Família do Distrito Federal (SEFAM).

- b) Selecionar a Secretaria de Estado de Economia (SEEC) os pedidos relacionados aos seguintes órgãos:
	- Instituto de Assistência à Saúde dos Servidores do Distrito Federal (INASDF);
	- PROFLORA S.A. Florestamento e Reflorestamento (Em Liquidação) (PROFLORA).
- c) Selecionar a Secretaria de Estado de Ciência, Tecnologia e Inovação do Distrito Federal (SECTI) os pedidos relacionados aos seguintes órgãos:

- Secretaria de Estado de Juventude do Distrito Federal (SEJUV).

#### 2.9. Preencha o formulário:

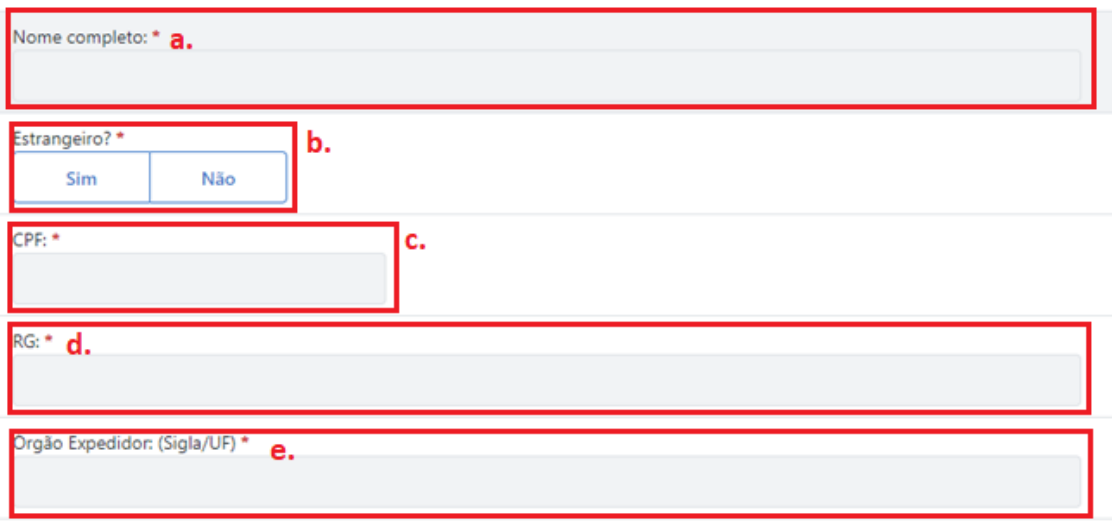

*Figura 14-Tela do peticionamento*

- <span id="page-13-0"></span>**a. Nome completo**: informe o **nome completo** conforme documento de identificação;
- **b. Estrangeiro**: clique **Sim** se for estrangeiro, ou **Não** caso seja brasileiro;
- **c. CPF**: informe o **CPF**
- **d. RG:** informe o número do **Registro Geral**;
- **e. Órgão Expedidor**: (Sigla/UF) informe o órgão expedidor e a Unidade de Federação;

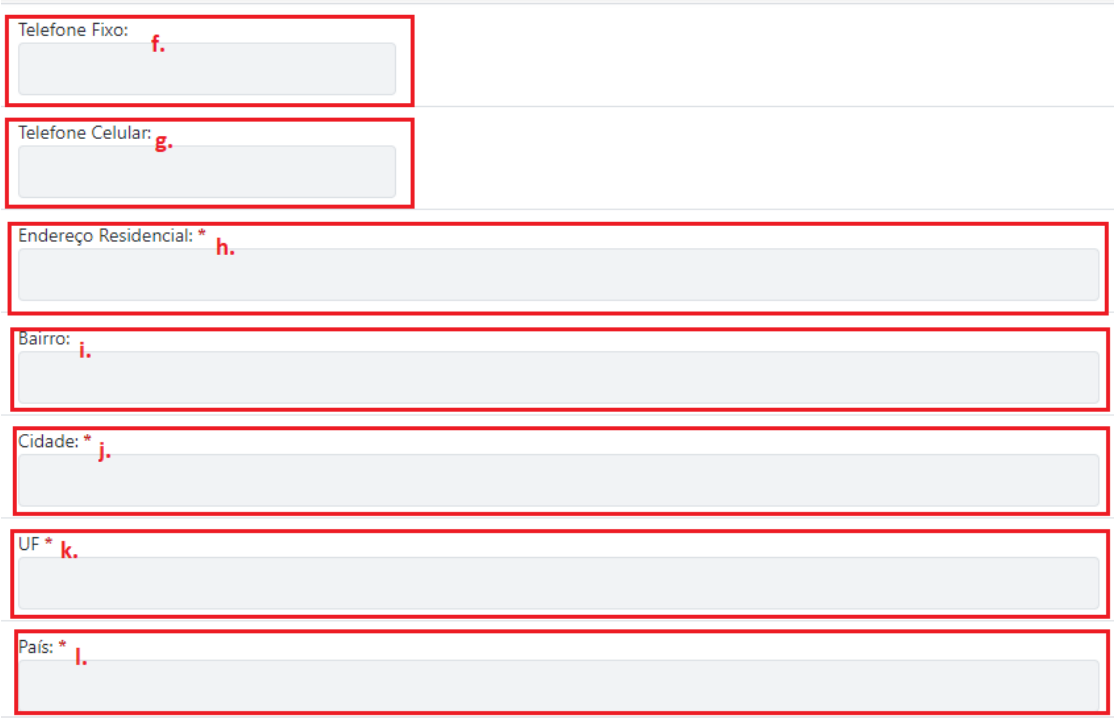

*Figura 15-Continuação da tela do peticionamento*

- <span id="page-13-1"></span>**f. Telefone Fixo: informe um número de telefone fixo;**
- **g. Telefone Celular**: informe um número de telefone celular;
- **h. Endereço Residencial**: informe o endereço residencial;
- **i. Bairro**: informe o bairro do endereço residencial;
- **j. Cidade:** informe a cidade em que reside;

**k. UF:** informe a Unidade da Federação;

**l.País:** informe o país;

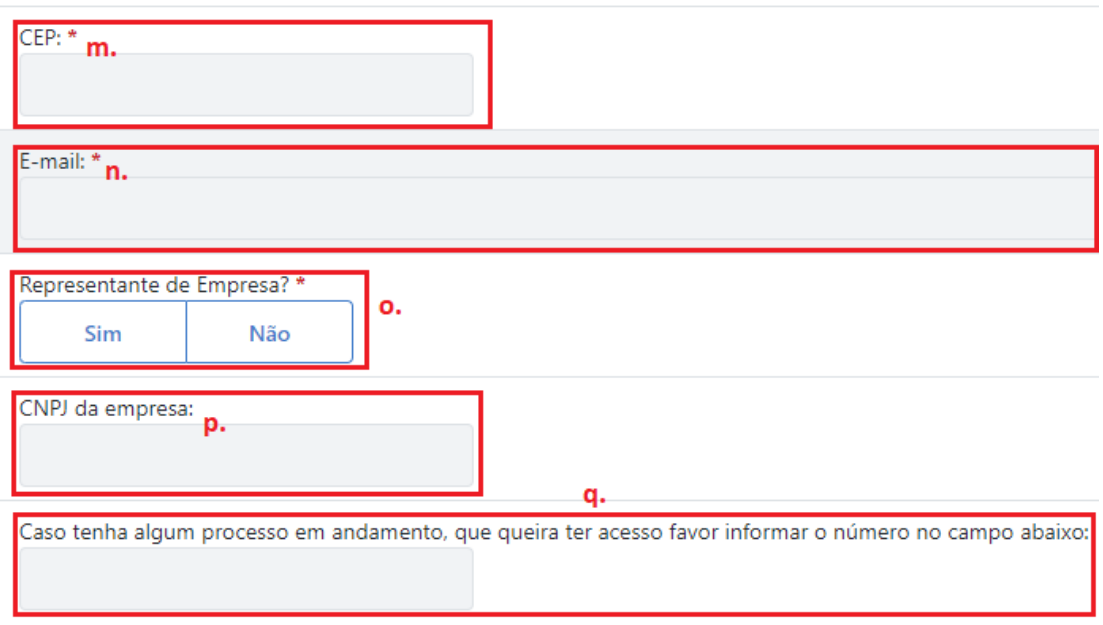

*Figura 16-Continuação da tela do peticionamento*

- <span id="page-14-0"></span>**m. CEP**: informe o CEP;
- **n. E-mail**: informe o endereço de e-mail;
- **o. Representante de Empresa**: informe se é representante de empresa;
- **p. CNPJ**: informe o CNPJ da empresa, caso seja o representante;

**q. Caso tenha algum processo em andamento, que queira ter acesso, favor informar o número no campo abaixo**: Se o acesso peticionado se der em virtude de um processo previamente existente, e se desejar já solicitar obter acesso ao mesmo, deve-se informar o número do processo.

#### 2.10. Após preencher os dados, ler a DECLARAÇÃO DE CONCORDÂNCIA E VERACIDADE e selecionar o item **Li e concordo com o termo apresentado**:

DECLARAÇÃO DE CONCORDÂNCIA E VERACIDADE \* Declaro que aceito as condições que disciplinam o processo eletrônico, com fundamento na legislação que rege o processo eletrônico no Governo do Distrito Federal (GDF), Decreto n.º 36.756 de 16/09/2015, alterado pelo Decreto n.º 37.565 de 23 de agosto de 2016, alterado pelo Decreto nº 40.803 de 21 de maio de 2020, Decreto nº 42.070 de 05 de maio de 2021. Portaria n.º 459 de 25 de novembro de 2016 e legislações correlatas - admitindo como válida a assinatura eletrônica na modalidade cadastrada (login e senha), tendo como consequência a responsabilidade pelo uso indevido das ações efetuadas, as quais serão passíveis de apuração de responsabilidade civil, penal e administrativa. Deciaro, ainda, que o endereço informado referente ao meu domicílio é verdadeiro e que são de minha exclusiva responsabilidade: Lo sigilo da senha de acesso, não sendo oponível, em qualquer hipótese, alegação de uso indevidor II. as condições de minha rede de comunicação, o acesso a meu provedor de internet e a configuração do computador utilizado nas transações eletrônicas; III, a conformidade entre os dados informados no formulário eletrônico de peticionamento e aqueles contidos no documento protocolizado, incluindo o preenchimento dos campos obrigatórios e anexação dos documentos essenciais e complementares: IV. a confecção da petição e dos documentos digitais em conformidade com os requisitos estabelecidos pelo sistema, no que se refere ao formato e ao tamanho dos arquivos transmitidos eletronicamente V. a conservação dos originais em papel de documentos digitalizados enviados por meio de peticionamento eletrônico, para que, caso solicitado, sejam apresentados ao Governo do Distrito Federal (GDF) para qualquer tipo de conferência; VI. a verificação, por meio do recibo eletrônico de protocolo, do recebimento das peticões e dos documentos transmitidos eletronicamente; VII. a observância dos fusos horários existentes no Brasil, para fins de contagem e cumprimento de prazo processual, tendo sempre por referência o horário oficial de Brasília; VIII, a observância dos períodos de manutenção programada ou qualquer outro tipo de indisponibilidade do sistema; IX. a consulta periódica ao módulo Usuário Externo do SEI-GDF para acompanhamento do regular recebimento das petições e documentos transmitidos eletronicamente; X, o acesso a o endereco eletrônico http://www.portalsei.df.gov.br/ para obter demais orientações sobre como utilizar a área destinada ao usuário externo do SEI-GDF, avisos de manutenções e paradas, recomendações e regulamentações acerca do sistema. Li e concordo com o termo apresentado.

<span id="page-14-1"></span>*Figura 17-Tela da declaração de concordância e veracidade*

2.11. Em seguida o requerente deverá anexar os documentos exigidos para liberação do cadastro de usuário externo, clicando em **Anexar documento**:

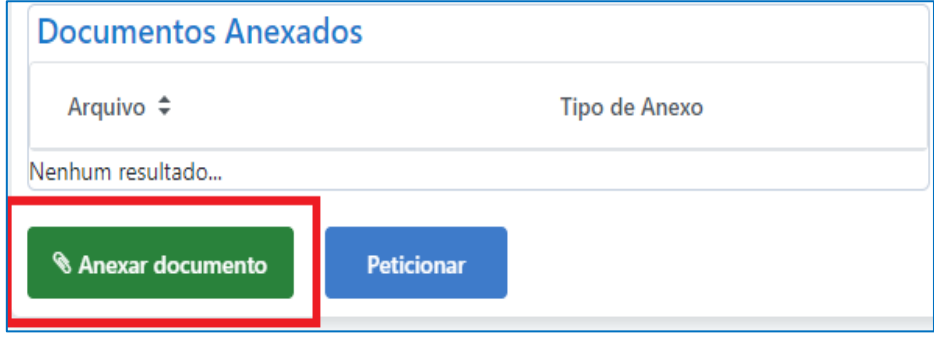

*Figura 18-Detalhe da tela de anexar documento*

#### <span id="page-15-0"></span>2.12. Selecione o **tipo do documento** a ser anexado:

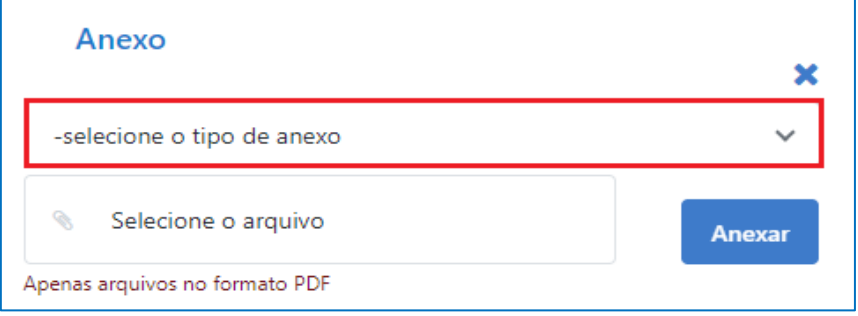

*Figura 19-Detalhe da tela de anexar documento*

#### <span id="page-15-1"></span>2.13. Selecione **Documento de identificação**.

#### Anexo

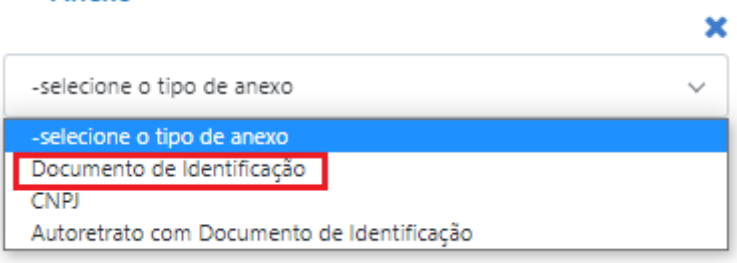

*Figura 20-Detalhe da tela de anexar documento*

<span id="page-15-2"></span>2.14. Clique em **Selecione o arquivo** para anexar o arquivo correspondente ao documento de identificação (**o documento de identificação oficial, deverá conter foto e nº CPF para ser válido**):

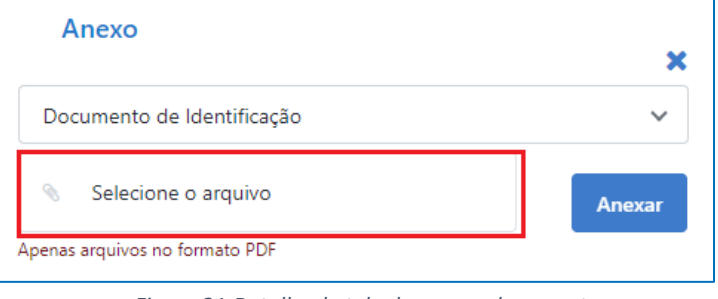

*Figura 21-Detalhe da tela de anexar documento*

<span id="page-15-3"></span>2.15. Repita o procedimento para anexar o Autoretrato, clique em **Selecione o arquivo** para anexar o arquivo correspondente ao Autoretrato (**o documento deverá uma fotografia do Usuário Externo segurando o Documento de Identificação, em boa qualidade, onde seja possível identificar claramente o rosto do interessado e seu Documento de Identificação**):

2.16. Durante o procedimento de anexar documentos, o sistema exibe uma listagem com o arquivo inserido na coluna **Arquivo** e com o tipo do anexo na coluna **Tipo de Anexo**. Caso tenha selecionado

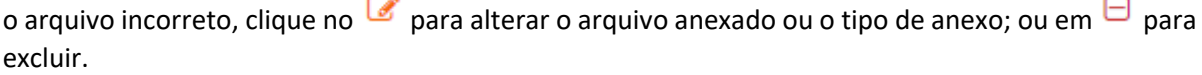

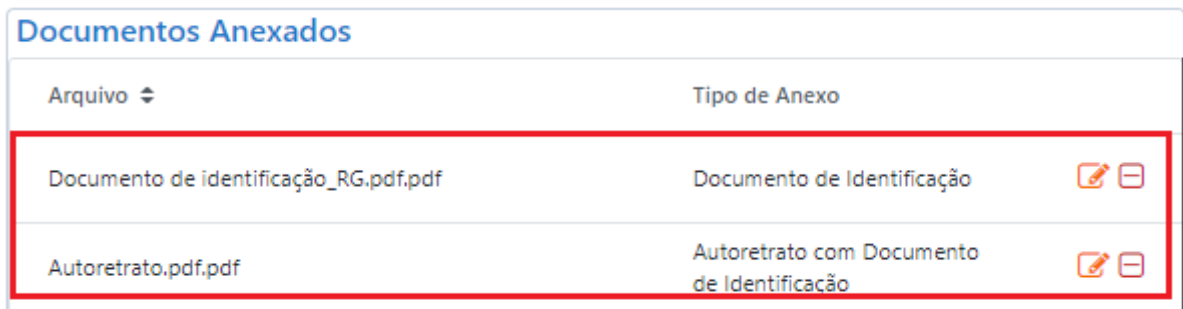

*Figura 22-Detalhe da tela de anexar documento*

- <span id="page-16-0"></span>2.17. Caso o usuário seja vinculado a uma pessoa jurídica, deve anexar também o comprovante de inscrição e situação cadastral no CNPJ, disponível no *site* [http://www.receita.fazenda.gov.br.](http://www.receita.fazenda.gov.br/)
- 2.18. Após inclusão de documentos, clique em **Peticionar** para encaminhar o formulário de peticionamento com o(s) documento(s) anexado(s):

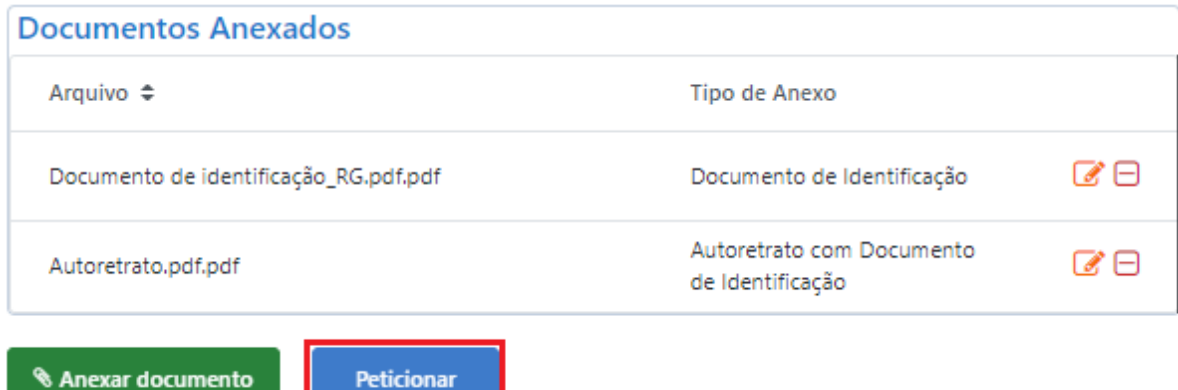

*Figura 23-Detalhe da tela com o botão peticionar*

#### <span id="page-16-1"></span>2.19. Será solicitada a confirmação do Peticionamento. Clique em "**OK**" para Confirmar

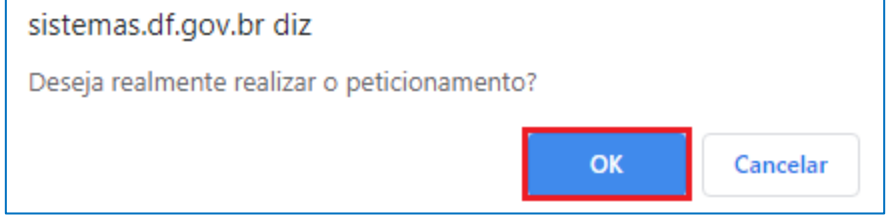

*Figura 24-Detalhe da tela de confirmação do peticionamento*

#### <span id="page-16-2"></span>2.20. Aguardar, permanecendo na tela, até que o Peticionamento seja finalizado.

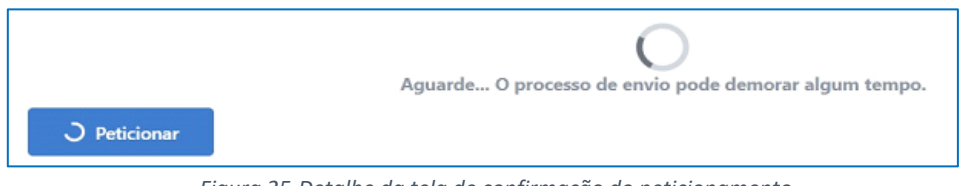

*Figura 25-Detalhe da tela de confirmação do peticionamento*

<span id="page-17-0"></span>2.21. Finalizado o envio, o sistema voltará para a tela inicial de **Solicitações**, apresentará uma mensagem de **confirmação de envio do Peticionamento** e enviará o comprovante de envio do peticionamento para o e-mail cadastrado na plataforma **gov.br**. A partir dessa tela também será

possível o *download* do comprovante de envio através do botão

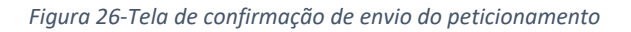

<span id="page-17-1"></span>2.22. **Baixar Comprovante de Envio:** a baixa do comprovante de envio do peticionamento poderá ser realizada através do botão . O arquivo será baixado para o dispositivo eletrônico, em formato **PDF**, conforme exemplo abaixo:

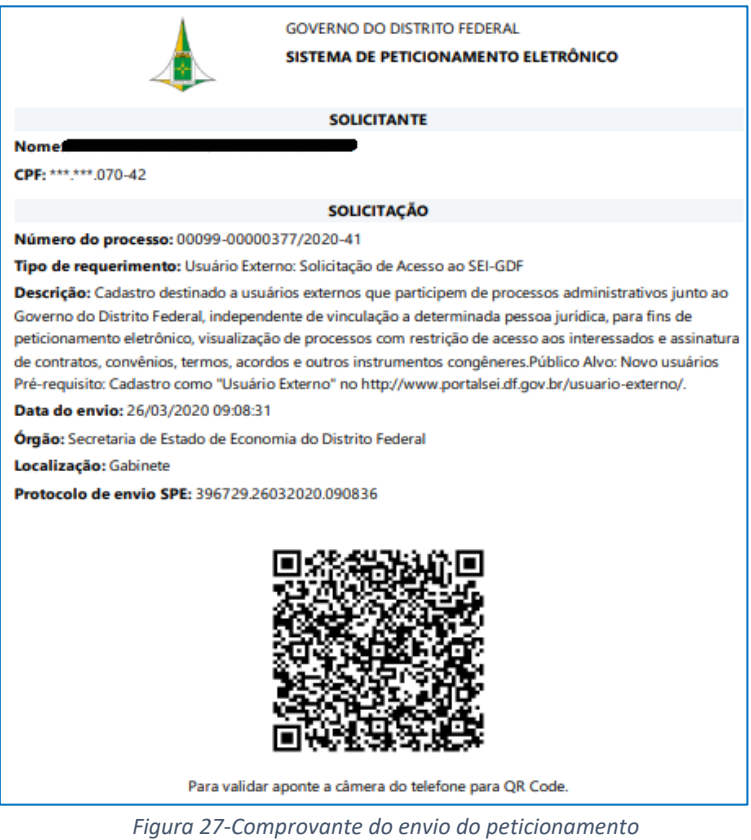

<span id="page-17-3"></span><span id="page-17-2"></span>2.23. **Mensagem de Confirmação de Envio do Peticionamento:** o sistema apresentará uma mensagem de **Solicitação enviada com sucesso**:

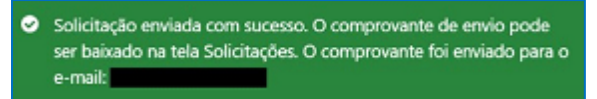

*Figura 28-Mensagem de confirmação de envio*

2.24. Além da informação de envio do comprovante para o e-mail cadastrado na plataforma **gov.br**. o e-mail será enviado através do remetente **noreply@gdfnet.df.gov.br**, com o Comprovante anexado em formato PDF, conforme abaixo:

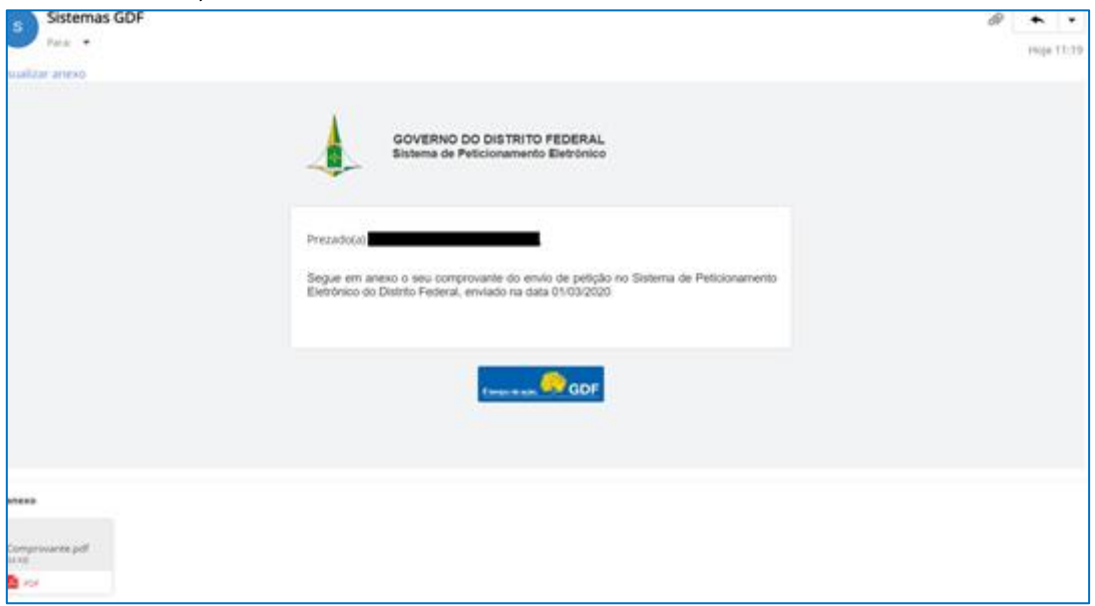

*Figura 29-Mensagem recebida no e-mail com o comprovante do peticionamento*

- <span id="page-18-0"></span>2.25. Para acompanhar as propostas submetidas, acesse novamente o Sistema de Peticionamento Eletrônico (vide item III. PETICIONAMENTO – SOLICITAÇÃO DE LIBERAÇÃO DE USUÁRIO EXTERNO, passos 1 a 6**)** e clique no botão **Solicitações**.
- 2.26. Será exibida uma listagem com todas as propostas encaminhadas, o tipo de Solicitação, o n° do processo SEI respectivo, a Data do Envio e ações possíveis:

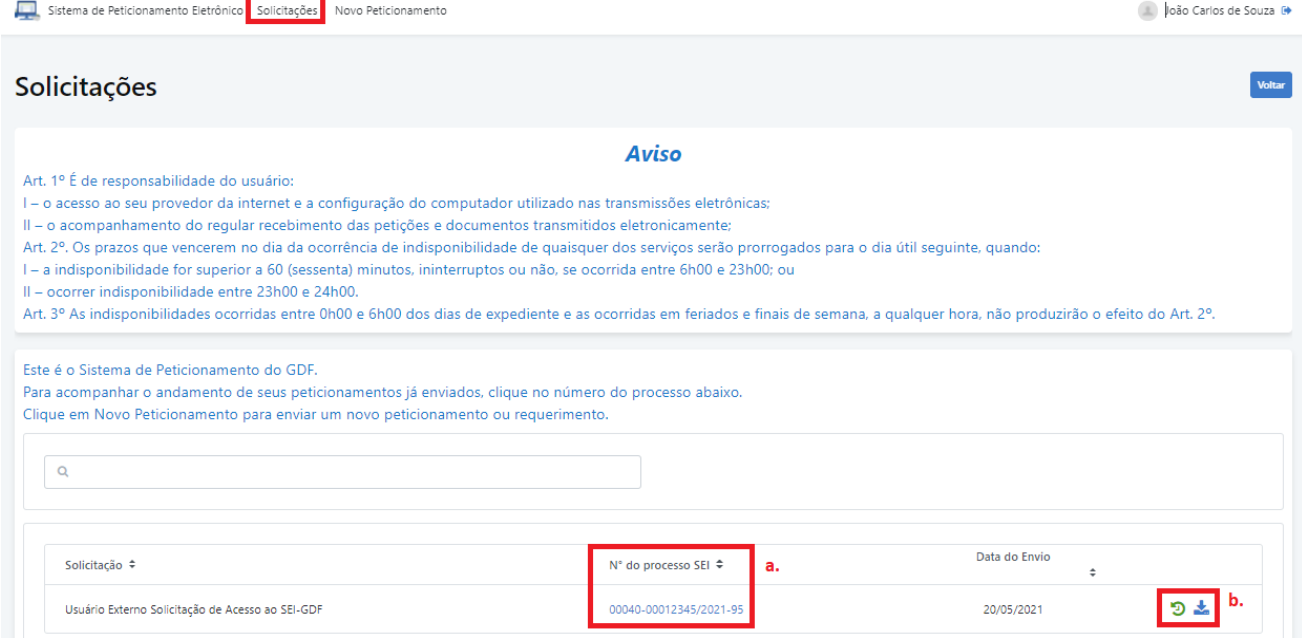

*Figura 30-Tela de confirmação de envio do peticionamento com número do processo*

<span id="page-18-1"></span>**a. N° do processo SEI:** ao clicar no N° do processo SEI, o sistema redirecionará para a Pesquisa Pública, permitindo o acompanhamento do andamento do processo. Essa pesquisa também está acessível através do Portal SEI-GDF (**<http://portalsei.df.gov.br/>**[\).](http://portalsei.df.gov.br/)

**b. Ações:** é possível verificar informações do processo, bem como baixar o comprovante do envio da proposta através dos botões de ações.

 Clicando no botão **Último andamento do processo** , será exibido além do Último andamento do processo, o Número do Processo e em qual(is) Unidade(s) o processo encontra-se aberto.

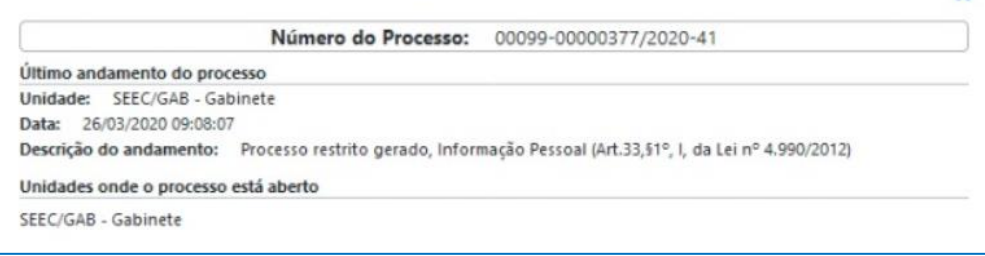

*Figura 31-Tela de verificação do andamento do processo*

<span id="page-19-0"></span>Através do botão **Baixar comprovante de envio** , será emitido comprovante em formato **PDF**.

# <span id="page-20-0"></span>**RECUPERAÇÃO DE SENHA DE ACESSO DO USUÁRIO EXTERNO**

**1.** Caso o usuário esqueça a senha, deve realizar os passos de 1 a 3 do Cadastro e clicar no botão **Esqueci minha senha**:

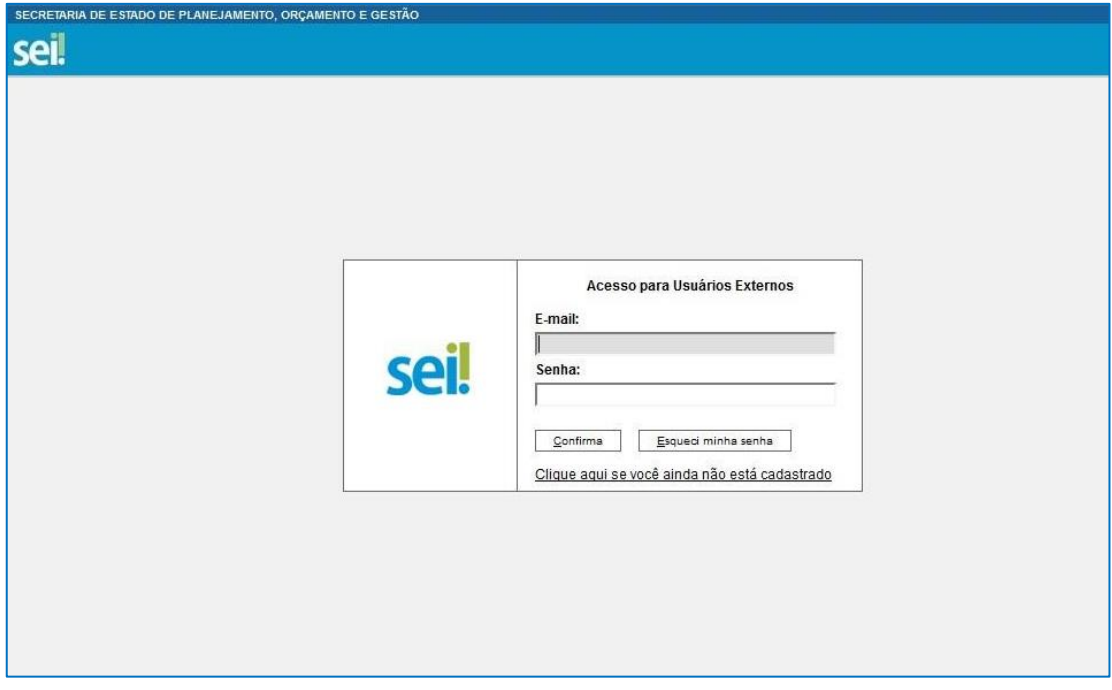

*Figura 32-Tela de acesso do usuário externo - destaque Esqueci minha senha*

<span id="page-20-1"></span>**2.** Preencher o campo E-mail e clicar no botão **Gerar nova senha**:

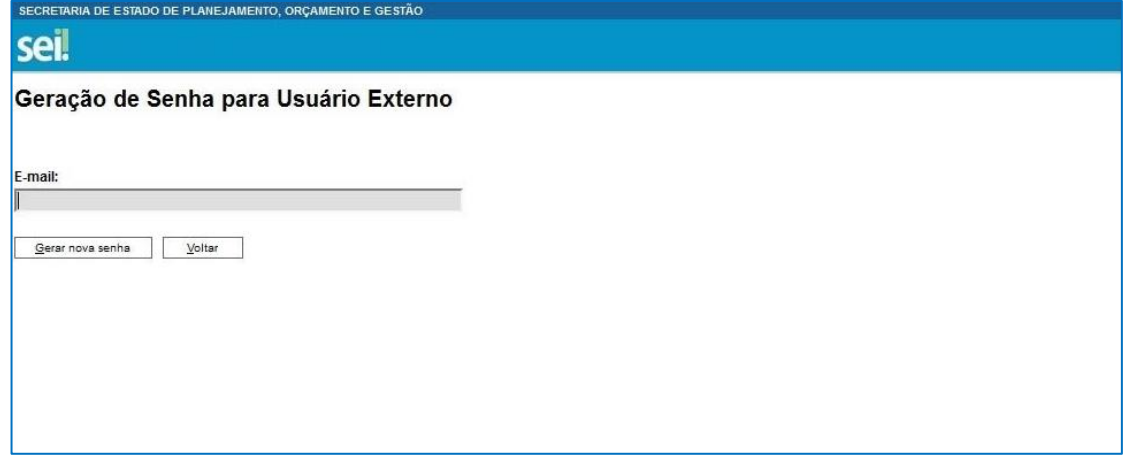

*Figura 33-Tela geração de senha para usuário externo*

<span id="page-20-2"></span>**3.** O sistema apresentará a mensagem: **Uma nova senha foi gerada e enviada ao e-mail - e-mail informado pelo usuário**;

**4.** O usuário deverá acessar seu e-mail de cadastro para obter a nova senha e realizar o acesso ao sistema.

#### **ANEXO I – MODELO DA DECLARAÇÃO DE CONCORDÂNCIA E VERACIDADE**

#### **DECLARAÇÃO DE CONCORDÂNCIA E VERACIDADE**

<span id="page-21-0"></span>Por meio deste documento e do cadastro como usuário externo no SEI-GDF, eu, \_\_\_\_\_\_\_\_\_\_\_\_\_\_\_\_\_\_\_\_\_\_\_\_\_\_\_\_\_\_\_\_\_\_\_\_\_\_\_\_\_\_\_\_\_\_\_\_\_\_\_\_\_\_\_\_\_ , CPF nº \_\_\_\_\_\_\_\_\_\_\_\_\_\_\_\_\_\_ , RG nº

\_\_\_\_\_\_\_\_\_\_\_\_\_\_\_\_\_\_\_\_\_\_ , declaro que aceito as condições que disciplinam o processo eletrônico, com fundamento na legislação que rege o processo eletrônico no Governo do Distrito Federal (GDF), Decreto n.º 36.756 de 16/09/2015 alterado pelo Decreto n.º 37.565 de 23 de agosto de 2016 e Portaria n.º 459 de 25 de novembro de 2016 e legislações correlatas - admitindo como válida a assinatura eletrônica na modalidade cadastrada (*login* e senha), tendo como consequência a responsabilidade pelo uso indevido das ações efetuadas, as quais serão passíveis de apuração de responsabilidade civil, penal e administrativa. Declaro, ainda, que o endereço informado referente ao meu domicílio é verdadeiro e que são de minha exclusiva responsabilidade:

I– o sigilo da senha de acesso, não sendo oponível, em qualquer hipótese, alegação de uso indevido;

II– as condições de minha rede de comunicação, o acesso a meu provedor de internet e a configuração do computador utilizado nas transações eletrônicas;

III - a conformidade entre os dados informados no formulário eletrônico de peticionamento e aqueles contidos no documento protocolizado, incluindo o preenchimento dos campos obrigatórios e anexação dos documentos essenciais e complementares;

IV - a confecção da petição e dos documentos digitais em conformidade com os requisitos estabelecidos pelo sistema, no que se refere ao formato e ao tamanho dos arquivos transmitidos eletronicamente;

V - a conservação dos originais em papel de documentos digitalizados enviados por meio de peticionamento eletrônico, para que, caso solicitado, sejam apresentados ao Governo do Distrito Federal (GDF) para qualquer tipo de conferência;

VI - a verificação, por meio do recibo eletrônico de protocolo, do recebimento das petições e dos documentos transmitidos eletronicamente;

VII– a observância dos fusos horários existentes no Brasil, para fins de contagem e cumprimento de prazo processual, tendo sempre por referência o horário oficial de Brasília;

VIII – a observância dos períodos de manutenção programada ou qualquer outro tipo de indisponibilidade do sistema;

IX – a consulta periódica ao SEI para acompanhamento do regular recebimento das petições e documentos transmitidos eletronicamente;

X – o acesso ao endereço eletrônico http://www.portalsei.df.gov.br/ para obter demais orientações sobre como utilizar o SEI-GDF, avisos de manutenções e paradas, recomendações e regulamentações acerca da utilização do sistema.

\_\_\_\_\_\_\_\_\_\_\_\_\_\_\_\_\_\_\_\_\_\_\_\_\_\_\_\_\_\_\_\_\_\_\_\_\_\_\_\_\_\_\_\_\_\_\_\_\_\_\_\_\_\_\_\_\_\_\_\_\_\_\_\_\_\_\_\_\_\_\_\_\_\_\_

\_\_\_\_\_\_\_\_\_\_\_\_\_\_\_\_\_\_\_\_(\_\_\_\_), \_\_\_\_ de \_\_\_\_\_\_\_\_\_\_\_\_\_\_\_\_\_\_\_\_ de 20\_\_\_\_.

Assinatura do Usuário (assinar conforme consta no documento de identificação civil apresentado) Para efetivar a liberação do seu *login*, favor procurar a Unidade Setorial de Gestão do órgão vinculado ao seu cadastro portando os seguintes documentos:

- Original da presente Declaração de Concordância e Veracidade, preenchida e assinada;
- Documento pessoal que contenha número de CPF, RG e órgão expedidor originais e cópia;

 Caso o usuário seja vinculado a uma pessoa jurídica, deve encaminhar o comprovante de inscrição e situação cadastral no CNPJ disponível no site [http://www.receita.fazenda.gov.br](http://www.receita.fazenda.gov.br/).

**Observação**: Poderão ser entregues por terceiros ou enviadas por Correios as cópias autenticadas em cartório dos documentos acima indicados, bem como a declaração com reconhecimento de firma em cartório. Caso a documentação seja enviada por Correios, deve ser endereçada à Unidade Setorial de Gestão do órgão vinculado. O endereço da Unidade Setorial de Gestão pode ser obtido e[m http://www.portalsei.df.gov.br/category/seigdf/atendimento/.](http://www.portalsei.df.gov.br/category/seigdf/atendimento/)